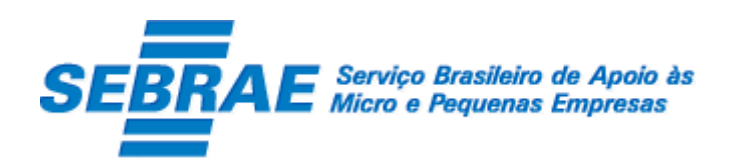

# Sistema de Gestão de Credenciados do Empretec (SGCEmpretec)

### Portal do Credenciado

Manual de Customização

Versão 1.0

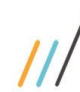

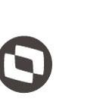

Cliente: Serviço de Apoio Micro e Pequenas Empresas - SEBRAE Criado em: 10/06/2019 Objeto: Sistema de Gestão de Credenciados do Empretec Atualizado em: 22/07/2019

### Índice

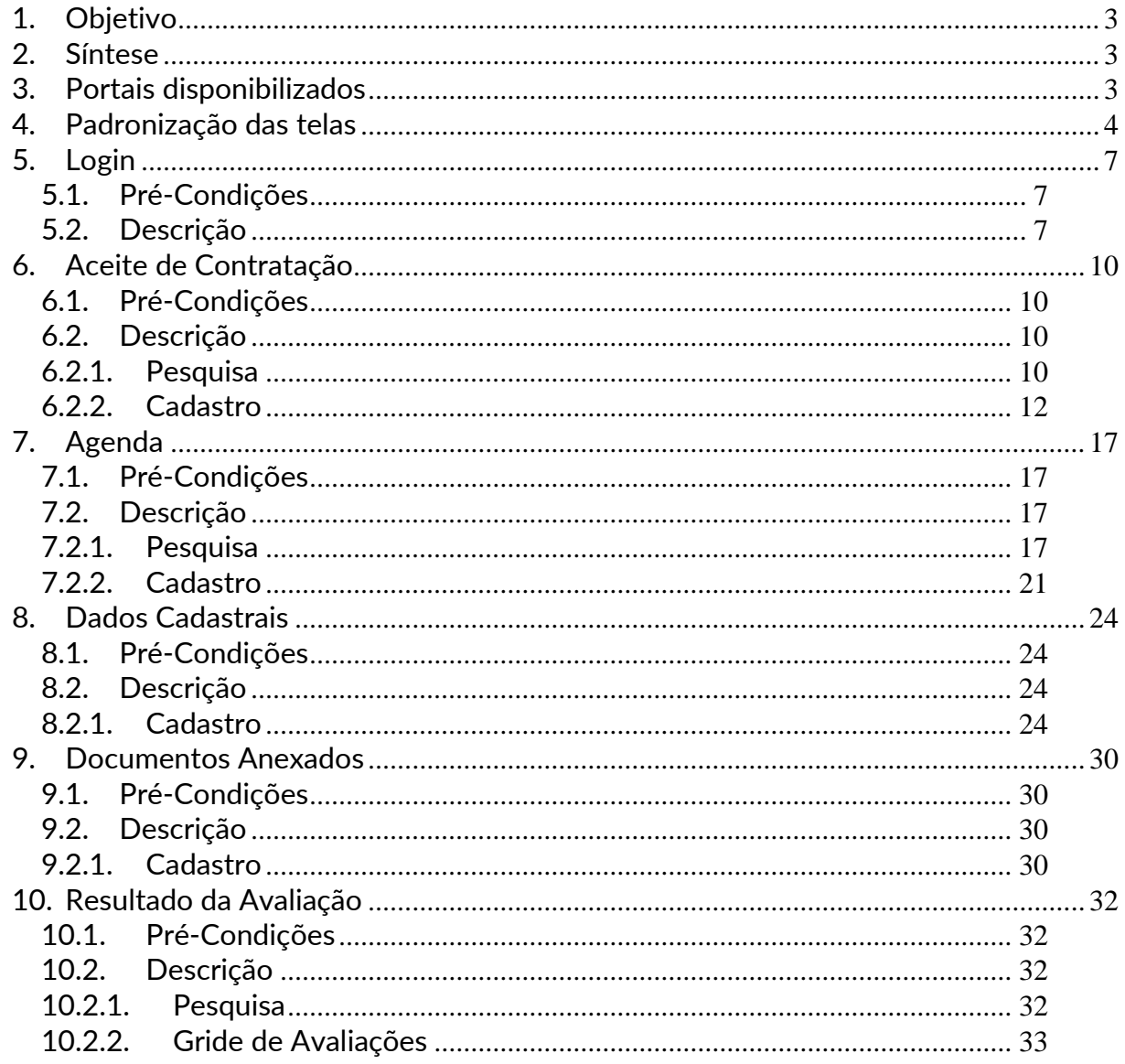

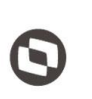

 $\overline{\phantom{a}}$  Cliente: Serviço de Apoio Micro e Pequenas Empresas - SEBRAE Criado em: 10/06/2019 Objeto: Sistema de Gestão de Credenciados do Empretec Atualizado em: 22/07/2019

#### <span id="page-2-0"></span>**1. Objetivo**

Prezados Senhores,

O documento a seguir tem por objetivo orientar o usuário sobre as implementações realizadas para sua empresa.

Todas as funcionalidades descritas neste manual têm como base o que está descrito nas histórias do sistema.

Conforme descrito nas histórias, eventuais pedidos de alteração na customização após seu desenvolvimento e entrega, deverá ser analisado pela equipe Fábrica de Software.

Conforme o resultado da análise a alteração poderá ser alvo de uma nova proposta (isso envolverá a elaboração de um novo escopo e novos custos para a sua empresa) ou, dependendo da simplicidade, melhoria de usabilidade e outros fatores, poderão ser implementados sem novos custos.

#### <span id="page-2-1"></span>**2. Síntese**

De acordo com o levantamento feito no cliente, esse documento contemplará as demandas de customização identificadas durante a fase de levantamento de processos do SEBRAE NACIONAL para implementação do Sistema de Gestão de Credenciados do Empretec.

Este manual terá a finalidade de auxiliar os usuários que utilizarão o sistema de credenciados do Empretec. O processo de credenciamento e a gestão de Facilitadores e Consultores/Selecionadores pelo Sistema SEBRAE estão previsto no Regulamento do Empretec. Para que isto ocorra, a Fábrica de Software irá customizar um sistema acessível, de fácil navegabilidade, funcionalidades e com as integrações necessárias ao CORPORERM. Possibilitando agilidade no processo e automatização nas etapas:

- Credenciamento (inscrição, etapa de habilitação) de empresas credenciadas;
- Cadastramento;
- Contratação;
- A interligação com todas as unidades estaduais do Sistema SEBRAE e a gestão das informações para tomada de decisões gerenciais.

#### <span id="page-2-2"></span>**3. Portais disponibilizados**

O SGCEmpretec é composto pelos seguintes portais:

1. Portal Home

Este portal é voltado ao público em geral.

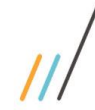

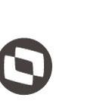

 $\overline{\phantom{a}}$  Cliente: Serviço de Apoio Micro e Pequenas Empresas - SEBRAE Criado em: 10/06/2019 Objeto: Sistema de Gestão de Credenciados do Empretec Atualizado em: 22/07/2019

2. Portal Administração

Este portal é voltado aos colaboradores do sistema SEBRAE.

3. Portal de Inscrição

Este portal é voltado para os candidatos que desejam se credenciar no SEBRAE.

4. Portal do Credenciado

Este portal é voltado aos credenciados no SEBRAE.

#### <span id="page-3-0"></span>**4. Padronização das telas**

As funcionalidades do sistema seguirão o padrão abaixo: Usuário logado, UF do usuário e

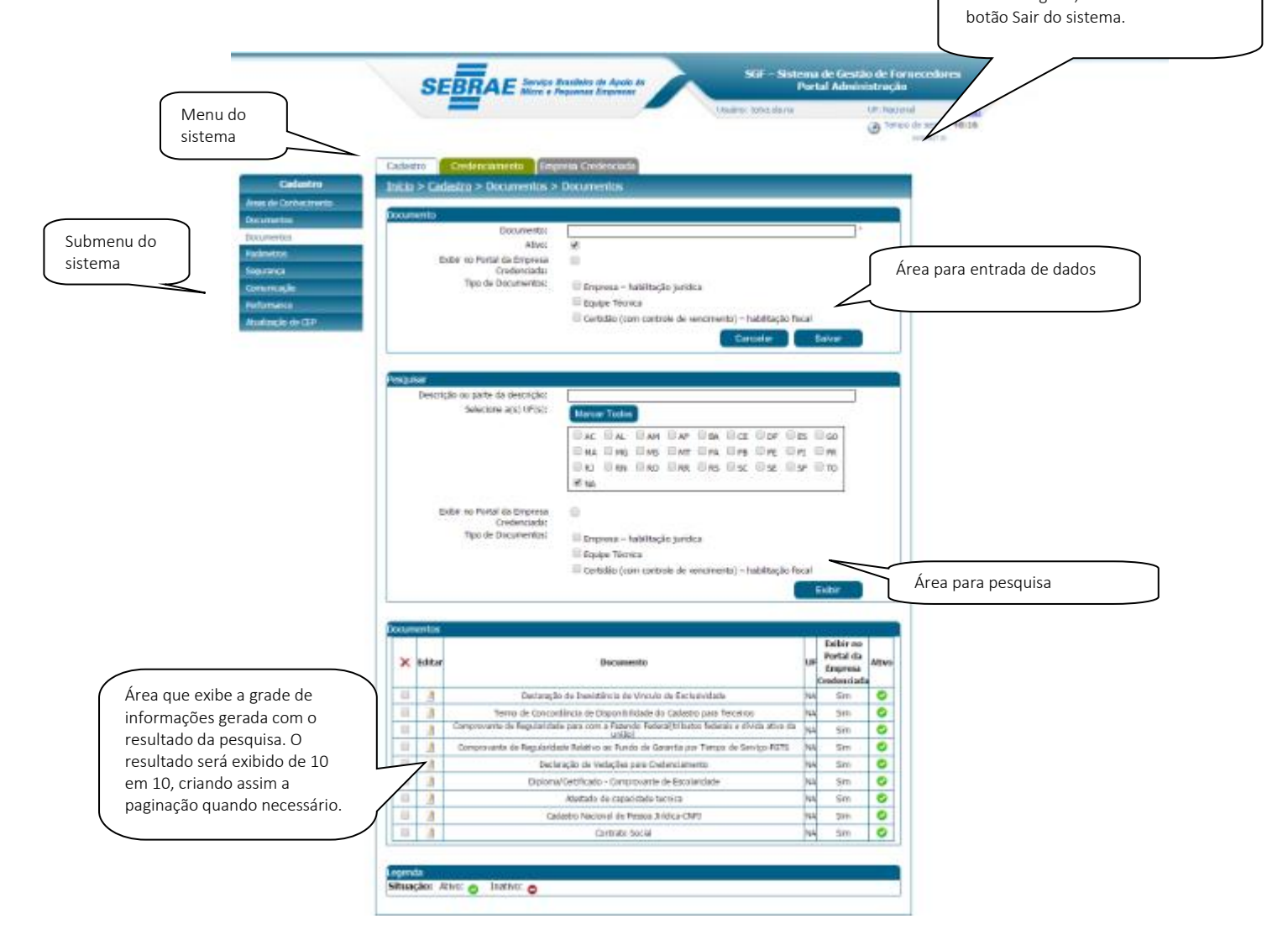

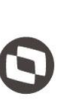

Criado em: 10/06/2019 Cliente: Serviço de Apoio Micro e Pequenas Empresas - SEBRAE Objeto: Sistema de Gestão de Credenciados do Empretec Atualizado em: 22/07/2019

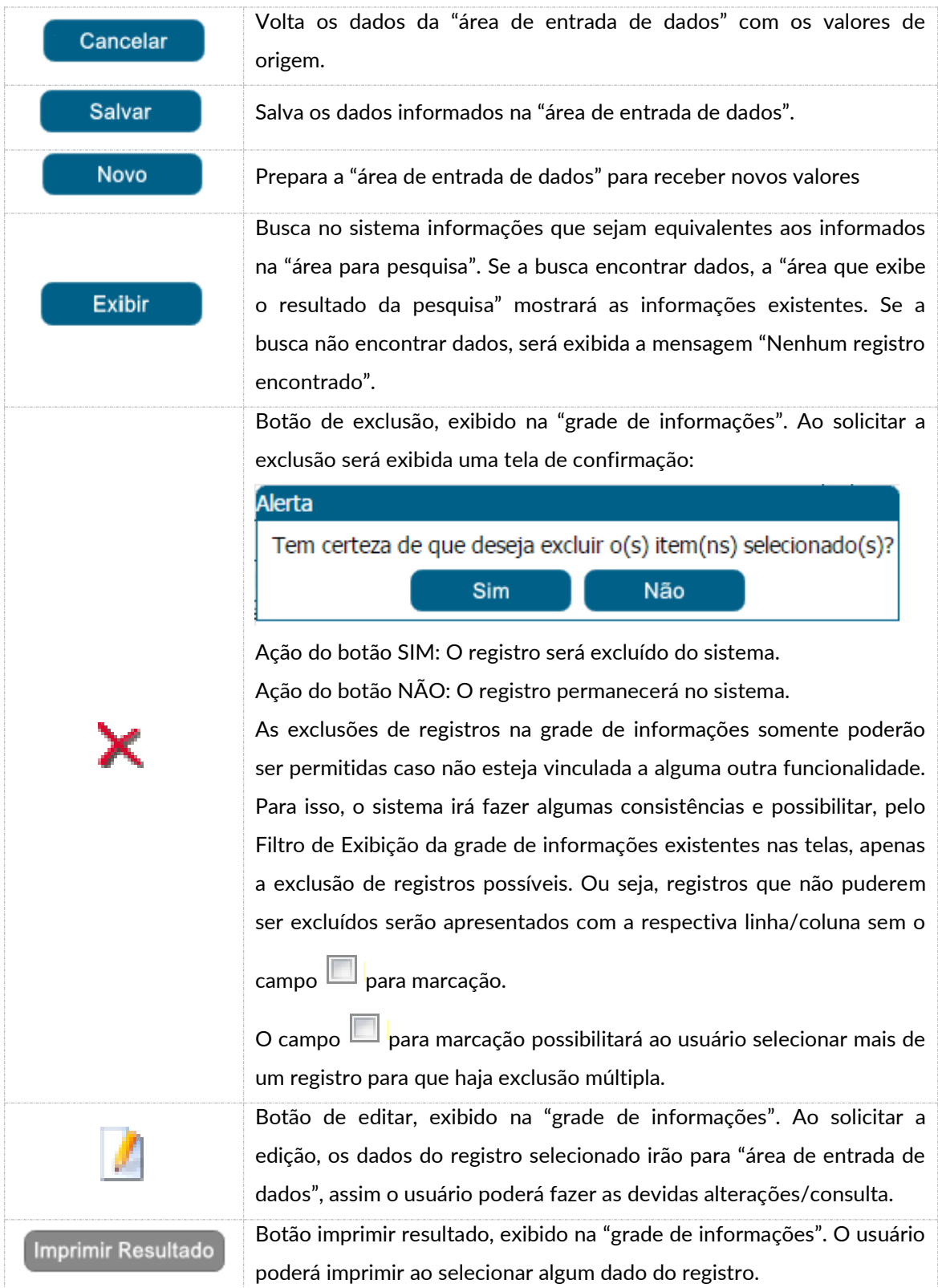

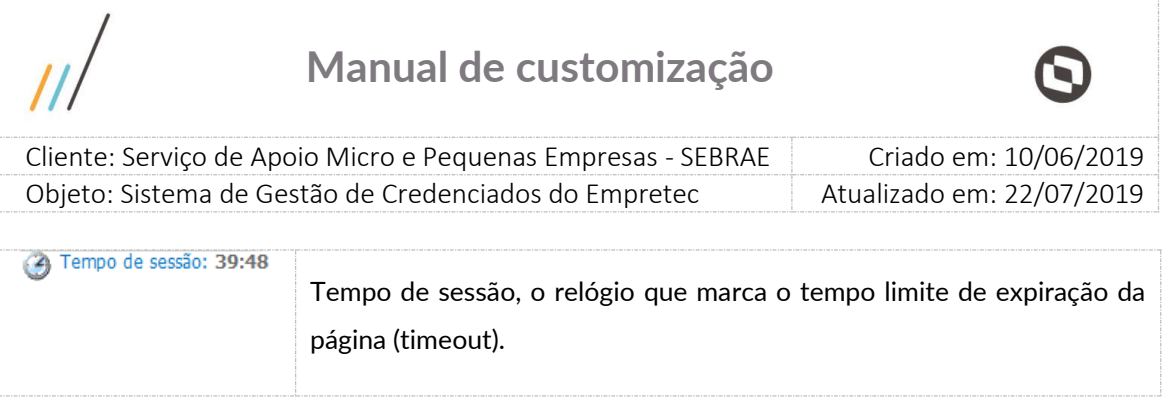

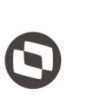

 $\overline{\phantom{a}}$  Cliente: Serviço de Apoio Micro e Pequenas Empresas - SEBRAE Criado em: 10/06/2019 Objeto: Sistema de Gestão de Credenciados do Empretec Atualizado em: 22/07/2019

#### <span id="page-6-0"></span>**5. Login**

#### <span id="page-6-1"></span>5.1. Pré-Condições

Possuir cadastro no SGI (Sistema de Gestão de Identidade do Sebrae Nacional) e ser credenciado no SGCEmpretec.

Se não possuir cadastro no SGI, deve-se entrar em contato com a UTIC do Sebrae Nacional.

#### <span id="page-6-2"></span>5.2. Descrição

A tela de Login do Portal do Credenciado é exibida após o usuário clicar no botão "Credenciado" exibida na área "Acesso Restrito" da página Home.

A tela de Login possui integração com o Sistema de Gestão de Identidade ( SGI) mantido pelo Sebrae Nacional. Isto significa que a tela de login não é do SGCEmpretec, é do SGI.

Abaixo a lista dos campos que são exibidos na tela de login. Todos esses campos são de responsabilidade do SGI.

- Login (CPF): informar neste campo o CPF do credenciado no sistema SGCEmpretec. Campo de preenchimento obrigatório para efetuar o login com sucesso.
- Senha: informar neste campo a senha de acesso ao sistema, geralmente é a mesma senha utilizada na inscrição do edital. Campo de preenchimento obrigatório para efetuar o login com sucesso.
- Não sou robô: campo de segurança e deve ser marcado. Após marca-lo, geralmente é exibida uma imagem com figuras para que o usuário selecione a solicitada. É extremamente normal a imagem não ser exibida.
- Botão "Realizar autenticação"

Ao clicar nesse botão o sistema irá verificar se o CPF e senha informados estão válidos no SGI.

o Se não forem válidos no SGI uma mensagem de erro será retornada e o credenciado deverá entrar em contato com o Sebrae Nacional.

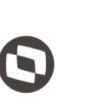

 $\overline{\phantom{a}}$  Cliente: Serviço de Apoio Micro e Pequenas Empresas - SEBRAE Criado em: 10/06/2019 Objeto: Sistema de Gestão de Credenciados do Empretec Atualizado em: 22/07/2019

- o Se forem válidos no SGI o sistema irá verificar a situação do credenciado no SGCEmpretec, conforme descrito abaixo:
	- Situação igual a "Credenicado Ativo" O processo de login será executado com sucesso.
	- Situação igual a "Inativo" ou "Credenciado com restrição" ou "Descredenciado" ou "Descredenciado liberado" ou "Avaliação insatisfatória" O sistema exibirá a mensagem abaixo e o processo de login será paralisado: Para acessar o portal é necessário que o credenciado esteja com a situação cadastral ativa. Favor entrar em contato com o Sebrae para verificar a situação cadastral.
- Botão "Cadastra-se"

Esse botão não cadastra o credenciado no SGCEmpretec mas sim no SGI, ou seja o credenciado cadastrado através desse botão não terá acesso ao SGCEmpretec.

Botão "Esqueci minha senha"

Através desse botão o SGI enviará um e-mail para o credenciado para que o mesmo informe uma nova senha. O e-mail utilizado é o cadastrado no SGI. O tempo de envio do e-mail é do SGI. A senha é salva no SGI e não no SGCEmpretec.

Botão "Primeiro acesso?"

Esse botão é referente ao primeiro acesso no SGI e não no SGCEmpretec. Através desse botão o SGI enviará um e-mail para o credenciado para que o mesmo registre seu acesso. O e-mail utilizado é o cadastrado no SGI. O tempo de envio do e-mail é do SGI. Os dados são salvos no SGI e não no SGCEmpretec.

Fábrica de Software – Unidade Belo Horizonte

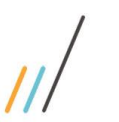

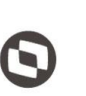

Cliente: Serviço de Apoio Micro e Pequenas Empresas - SEBRAE Objeto: Sistema de Gestão de Credenciados do Empretec Atualizado em: 22/07/2019

Criado em: 10/06/2019

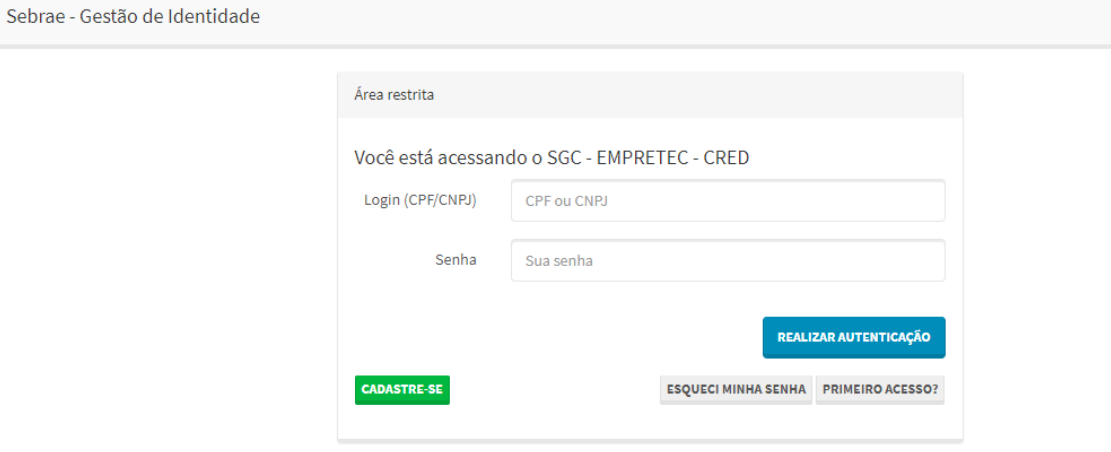

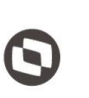

 $\overline{\phantom{a}}$  Cliente: Serviço de Apoio Micro e Pequenas Empresas - SEBRAE Criado em: 10/06/2019 Objeto: Sistema de Gestão de Credenciados do Empretec Atualizado em: 22/07/2019

#### <span id="page-9-0"></span>**6. Aceite de Contratação**

<span id="page-9-1"></span>6.1. Pré-Condições

O credenciado logado deve possuir contratação aguardando aceite.

#### <span id="page-9-2"></span>6.2. Descrição

A tela "Aceite de Contratação" está localizada no menu "Contratação" do Portal do Credenciado. Através desta tela o credenciado irá informar se Aceita ou Não aceita atuar na contratação que foi selecionado.

#### <span id="page-9-3"></span>6.2.1. Pesquisa

- Campo "Visualização da agenda" igual a "Por Situação" O sistema exibirá os filtros abaixo:
	- o Situação da contratação Exibe somente a opção "Aguardando Aceite".
	- o Botão "Exibir"

Ao clicar neste botão o sistema exibirá as contratações que o credenciado logado foi selecionado e está pendente de de aceite.

- Campo "Visualização da agenda" igual a "Todas" O sistema exibirá os filtros abaixo:
	- o Situação da contratação Exibe somente a opção "Aguardando Aceite".
	- o Situação do aceite Exibe somente a opção "Prazo de aceite expirado".
	- o Forma de visualização Exibe as opções: Calendário e Tabela.
	- o Data para exibição Permite a seleção da data da contratação que será pesquisada.

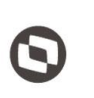

 $\overline{\phantom{a}}$ 

 Cliente: Serviço de Apoio Micro e Pequenas Empresas - SEBRAE Criado em: 10/06/2019 Objeto: Sistema de Gestão de Credenciados do Empretec Atualizado em: 22/07/2019

o Natureza da prestação de serviço

Exibe as opções abaixo:

- Consultoria Consultor Selecionador
- A opção "Instrutoria" terá seu título alterado para "Instrutoria Faciliador"
- o Botão "Exibir"

Ao clicar neste botão o sistema exibirá as contratações que o credenciado logado foi selecionado e que satisfazem a pesquisa informada, além o aceite está pendente.

- Campo "Visualização da agenda" igual a "Por Código"
	- o Código da contratação

Este campo terá o formato do código da contratação: XX9999999999.

o Botão "Exibir"

Ao clicar neste botão o sistema exibirá as contratações que o credenciado logado foi selecionado e que satisfazem a pesquisa informada, além o aceite está pendente.

#### Gride de resultado

Após o credenciado clicar no botão "Exibir" do filtro o sistema exibirá a gride com a relação das contratações que o mesmo foi selecionado e está pendente de aceite.

- o Coluna "Contratação" Exibe o código da contratação.
- o Coluna "Data de expiração" Exibe a data e hora que o prazo de aceite irá expirar.
- o Coluna "Cidade" Exibe a descrição da cidade do local de realização da contratação.
- o Coluna "UF"

Exibe a sigla da UF referente ao local de realização da contratação.

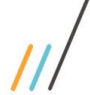

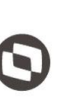

 $\overline{\phantom{a}}$  Cliente: Serviço de Apoio Micro e Pequenas Empresas - SEBRAE Criado em: 10/06/2019 Objeto: Sistema de Gestão de Credenciados do Empretec Atualizado em: 22/07/2019

o Coluna "Data inicial"

Exibe o inicio do período de vigência da contratação.

o Coluna "Data final"

Exibe o fim do período de vigência da contratação.

o Coluna "Natureza"

Exibe a imagem referente a natureza da prestação de serviços da contratação.

o Coluna "Carga horária"

Exibe o total de horas da contratação.

### o Coluna "

Ao clicar nesta coluna o sistema exibirá o relatório com as informações abaixo:

- Código da contratação, que exibe o código da contratação.
- Código da contratação do seminário, que exibe o código da contratação do seminário, caso a contratação em questão possua essa associação.
- Situação, que exibe a descrição da situação da contratação.
- Objetivo, que exibe o objeto da contratação.
- Natureza da prestação de serviço, que exibe a descrição da natureza da contratação.
- Período, que exibe a vigência da contratação.
- Endereço, que exibe o endereço do local de realização da contratação.
- Bairro, que exibe a descrição do bairro do local de realização da contratação.
- Cidade, que exibe a descrição da cidade do local de realização da contratação.
- Estado, que exibe a descrição do estado do local de realização da contratação.
- CEP, que exibe o cep do local de realização da contratação.
- A "Consultoria Consultor/Selecionador", que exibe a agenda da contratação.
- A "Instrutoria Facilitador", que exibe a agenda da contratação.

#### <span id="page-11-0"></span>6.2.2. Cadastro

Para informar o parecer basta clicar na imagem . Ao clicar neste botão o sistema exibirá os detalhes da contratação mais o campo do parecer.

Nome do credenciado

Exibe o nome do credenciado.

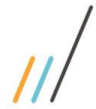

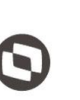

 $\overline{\phantom{a}}$ 

 Cliente: Serviço de Apoio Micro e Pequenas Empresas - SEBRAE Criado em: 10/06/2019 Objeto: Sistema de Gestão de Credenciados do Empretec Atualizado em: 22/07/2019

UF demandante

Exibe a sigla da UF da contratação.

- Unidade demandante Exibe a descrição da unidade demandante da contratação.
- Responsável pela contratação Exibe o nome do responsável pela contratação da contratação.
- Local da contratação Exibe o endereço da contratação.
- Natureza da prestação de serviço Exibe a descrição da natureza da contratação.
- Objeto da contratação Exibe objeto da contratação.
- Justificativa da contratação Exibe a justificativa da contratação.
- Público alvo Exibe o público alvo da contratação.
- Entregas Exibe o texto informado em entrega da contratação.
- Período Exibe o período de vigência da da contratação.
- A gride com a agenda de consultoria. Exibe a agenda da contratação de consultoria.
- A gride com a agenda de instrutoria. Exibe a agenda da contratação de instrutoria.

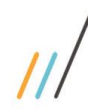

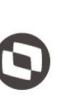

 $\overline{\phantom{a}}$ 

 Cliente: Serviço de Apoio Micro e Pequenas Empresas - SEBRAE Criado em: 10/06/2019 Objeto: Sistema de Gestão de Credenciados do Empretec Atualizado em: 22/07/2019

- Carga horária consultoria Exibe o total de horas de consultoria.
- Carga horária instrutoria Exibe o total de horas de instrutoria.
- Informações adicionais Exibe informações adicionais da contratação.
- Prazo de expiração do aceite Exibe a data/hora do prazo de aceite da contratação.
- Aceite

Este campo exibe duas opções

- Aceitar contratação
- Não aceitar contratação

Ao clicar neste botão o sistema exibe Justificativa" que e de preenchimento obrigatório.

Botão "Fechar"

Ao clicar neste botão o sistema volta para a tela de filtro.

Botão "Enviar"

Ao clicar neste botão o sistema irá verificar qual foi a opção selecionada nAceite".

Se foi "Aceitar contratação"

O sistema irá gravar que o credenciado aceitou a contratação. A situação da contratação será igual a "Agendada".

O e-mail abaixo será enviado para usuário selecionado nResponsável pela Contratação" e para todos os usuarios que estão no perfil definido como "Responsável pela contratação" da mesma UF da contratação.

#### Prezado(a),

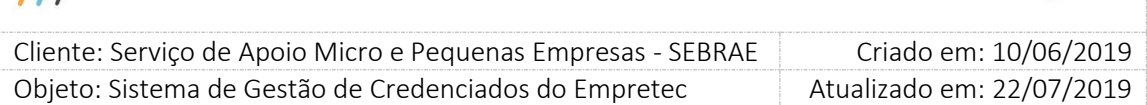

O credenciado [nome do credenciado] aceitou prestar o serviço conforme consta nos dados da contratação [código da contratação].

Acesse [url do portal administração] para verificar os dados completos da contratação. Atenciosamente,

**SEBRAE** 

**Atenção! Este e-mail é enviado automaticamente pelo sistema. Favor não respondê-lo.**

Se foi "Não aceitar contratação"

O sistema irá gravar que o credenciado não aceitou a contratação e a justificativa. A situação da contratação será igual a "Cadastrada" para que um novo rodízio seja feito.

- $\checkmark$  Se a contratação for da mesma UF que o credenciado foi habilitado e o credenciado informar que não aceita atuar na contratação ou deixar o prazo de aceite expirar: esse credenciado irá para o final da fila no rodízio, ou seja ele será penalizado.
- $\checkmark$  Se a contratação não for da mesma UF que o credenciado foi habilitado e o credenciado informar que não aceita atuar na contratação ou deixar o prazo expirar, ele se manterá na mesma posição do rodizio, ou seja ele não será penalizado.

O e-mail abaixo será enviado para usuário selecionado nResponsável pela Contratação" e para todos os usuarios que estão no perfil definido como "Responsável pela contratação" da mesma UF da contratação.

#### Prezado(a),

O credenciado [nome do credenciado] não aceitou prestar o serviço conforme consta nos dados da contratação [código da contratação], informando a seguinte justificativa: [justificativa de não aceite].

Para dar continuidade à demanda acesse [url do portal administração] – menu Contratação – Cadastro da Contratação. Localize a contratação que não foi aceita e clique em "Pesquisar Credenciado" na aba Agendamento para gerar novo rodízio e selecionar outro credenciado.

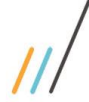

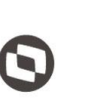

 $\overline{\phantom{a}}$ Cliente: Serviço de Apoio Micro e Pequenas Empresas - SEBRAE | Criado em: 10/06/2019 Objeto: Sistema de Gestão de Credenciados do Empretec Atualizado em: 22/07/2019

Atenciosamente,

SEBRAE

**Atenção! Este e-mail é enviado automaticamente pelo sistema. Favor não respondê-lo.**

Botão "Imprimir"

Ao clicar neste botão é impresso o relatório de Agenda da Contratação, o mesmo impresso pela gride.

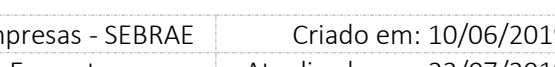

 $\overline{\phantom{a}}$ 

 Cliente: Serviço de Apoio Micro e Pequenas Empresas - SEBRAE Criado em: 10/06/2019 Objeto: Sistema de Gestão de Credenciados do Empretec Atualizado em: 22/07/2019

### <span id="page-16-0"></span>**7. Agenda**

<span id="page-16-1"></span>7.1. Pré-Condições

O credenciado logado deve possuir contratação que já deu aceite.

#### <span id="page-16-2"></span>7.2. Descrição

A tela "Agenda" está localizada no menu "Contratação" do Portal do Credenciado. Através desta tela o credenciado irá consultar as contratações que aceitou atuar.

#### <span id="page-16-3"></span>7.2.1. Pesquisa

- Campo "Visualização da agenda" igual a "Por Situação" O sistema exibirá os filtros abaixo:
	- o Situação da contratação

Exibe as opções "Aguardando Aceite", "Agendada"; "Agenda confirmada"; "Em andamento"; "Concluída sem avaliação"; "Concluída com avaliação"; "Cancelada"; "Aguardando autorização".

o Botão "Exibir"

Ao clicar neste botão o sistema exibirá as contratações do credenciado que satisfaz a pesquisa.

- Campo "Visualização da agenda" igual a "Todas" O sistema exibirá os filtros abaixo:
	- o Situação da contratação

Exibe as opções "Aguardando Aceite", "Agendada"; "Agenda confirmada"; "Em andamento"; "Concluída sem avaliação"; "Concluída com avaliação"; "Cancelada"; "Aguardando autorização".

- o Forma de visualização Exibe as opções: Calendário e Tabela.
- o Data para exibição Permite a seleção da data da contratação que será pesquisada.

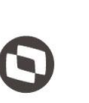

 $\overline{\phantom{a}}$  Cliente: Serviço de Apoio Micro e Pequenas Empresas - SEBRAE Criado em: 10/06/2019 Objeto: Sistema de Gestão de Credenciados do Empretec Atualizado em: 22/07/2019

o Natureza da prestação de serviço

Exibe as opções abaixo:

- Consultoria Consultor Selecionador
- A opção "Instrutoria" terá seu título alterado para "Instrutoria Faciliador"
- o Botão "Exibir"

Ao clicar neste botão o sistema exibirá as contratações que o credenciado possui e que satisfazem a pesquisa informada.

Campo "Visualização da agenda" igual a "Por cidade"

O sistema exibirá os filtros abaixo:

o Situação da contratação

Exibe as opções "Aguardando Aceite", "Agendada"; "Agenda confirmada"; "Em andamento"; "Concluída sem avaliação"; "Concluída com avaliação"; "Cancelada"; "Aguardando autorização".

- o Forma de visualização Exibe as opções: Calendário e Tabela.
- o Data para exibição

Permite a seleção da data da contratação que será pesquisada.

o Botão "Exibir"

Ao clicar neste botão o sistema exibirá as contratações que o credenciado possui e que satisfazem a pesquisa informada.

- Campo "Visualização da agenda" igual a "Por Contratação"
	- o Situação da contratação

Exibe as opções "Aguardando Aceite", "Agendada"; "Agenda confirmada"; "Em andamento"; "Concluída sem avaliação"; "Concluída com avaliação"; "Cancelada"; "Aguardando autorização".

o Forma de visualização Exibe as opções: Calendário e Tabela.

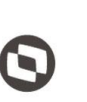

 $\overline{\phantom{a}}$  Cliente: Serviço de Apoio Micro e Pequenas Empresas - SEBRAE Criado em: 10/06/2019 Objeto: Sistema de Gestão de Credenciados do Empretec Atualizado em: 22/07/2019

o Data para exibição

Permite a seleção da data da contratação que será pesquisada.

o Contratações

Lista que exibe as contratações do credenciado. É possível marcar uma ou mais de uma para pesquisa.

o Botão "Exibir"

Ao clicar neste botão o sistema exibirá as contratações que o credenciado logado possui e que satisfazem a pesquisa informada.

- Campo "Visualização da agenda" igual a "Por natureza da prestação de serviço" O sistema exibirá os filtros abaixo:
	- o Situação da contratação

Exibe as opções "Aguardando Aceite", "Agendada"; "Agenda confirmada"; "Em andamento"; "Concluída sem avaliação"; "Concluída com avaliação"; "Cancelada"; "Aguardando autorização".

- o Forma de visualização Exibe as opções: Calendário e Tabela.
- o Data para exibição

Permite a seleção da data da contratação que será pesquisada.

o Natureza da prestação de serviço

Exibe as opções abaixo:

- Consultoria Consultor Selecionador
- A opção "Instrutoria" terá seu título alterado para "Instrutoria Faciliador"
- o Botão "Exibir"

Ao clicar neste botão o sistema exibirá as contratações que o credenciado possui e que satisfazem a pesquisa informada.

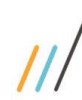

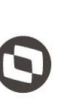

 $\overline{\phantom{a}}$  Cliente: Serviço de Apoio Micro e Pequenas Empresas - SEBRAE Criado em: 10/06/2019 Objeto: Sistema de Gestão de Credenciados do Empretec Atualizado em: 22/07/2019

Gride de resultado

Após o credenciado clicar no botão "Exibir" do filtro o sistema exibirá a gride com a relação das contratações que o mesmo foi selecionado e está pendente de aceite.

- o Coluna "Contratação" Exibe o código da contratação.
- o Coluna "Cidade"

Exibe a descrição da cidade do local de realização da contratação.

o Coluna "UF"

Exibe a sigla da UF referente ao local de realização da contratação.

- o Coluna "Data inicial" Exibe o inicio do período de vigência da contratação.
- o Coluna "Data final" Exibe o fim do período de vigência da contratação.
- o Coluna "Natureza" Exibe a imagem referente a natureza da prestação de serviços da contratação.
- o Coluna "Carga horária" Exibe o total de horas da contratação.

### $\circ$  Coluna " $\Box$ "

Ao clicar nesta coluna o sistema exibirá o relatório com as informações abaixo:

- Código da contratação, que exibe o código da contratação.
- Código da contratação do seminário, que exibe o código da contratação do seminário, caso a contratação em questão possua essa associação.
- Situação, que exibe a descrição da situação da contratação.
- Objetivo, que exibe o objeto da contratação.
- Natureza da prestação de serviço, que exibe a descrição da natureza da contratação.
- Período, que exibe a vigência da contratação.
- Endereço, que exibe o endereço do local de realização da contratação.

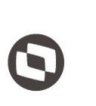

 $\overline{\phantom{a}}$  Cliente: Serviço de Apoio Micro e Pequenas Empresas - SEBRAE Criado em: 10/06/2019 Objeto: Sistema de Gestão de Credenciados do Empretec Atualizado em: 22/07/2019

- Bairro, que exibe a descrição do bairro do local de realização da contratação.
- Cidade, que exibe a descrição da cidade do local de realização da contratação.
- Estado, que exibe a descrição do estado do local de realização da contratação.
- CEP, que exibe o cep do local de realização da contratação.
- A "Consultoria Consultor/Selecionador", que exibe a agenda da contratação.
- A "Instrutoria Facilitador", que exibe a agenda da contratação.

#### <span id="page-20-0"></span>7.2.2. Cadastro

Para informar o parecer basta clicar na imagem . Ao clicar neste botão o sistema exibirá os detalhes da contratação.

- Nome do credenciado Exibe o nome do credenciado.
- UF demandante Exibe a sigla da UF da contratação.
- Unidade demandante Exibe a descrição da unidade demandante da contratação.
- Responsável pela contratação Exibe o nome do responsável pela contratação da contratação.
- Código da contratação Exibe o código da contratação.
- Código da contratação do seminário Exibe o código da contratação do seminário.
- Local da contratação Exibe o endereço da contratação.
- Natureza da prestação de serviço Exibe a descrição da natureza da contratação.

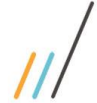

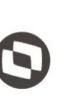

 $\overline{\phantom{a}}$ 

 Cliente: Serviço de Apoio Micro e Pequenas Empresas - SEBRAE Criado em: 10/06/2019 Objeto: Sistema de Gestão de Credenciados do Empretec Atualizado em: 22/07/2019

- Objeto da contratação Exibe objeto da contratação.
- Justificativa da contratação Exibe a justificativa da contratação.
- Público alvo Exibe o público alvo da contratação.
- Entregas Exibe o texto informado em entrega da contratação.
- Período Exibe o período de vigência da da contratação.
- A gride com a agenda de consultoria. Exibe a agenda da contratação de consultoria.
- A gride com a agenda de instrutoria. Exibe a agenda da contratação de instrutoria.
- Carga horária consultoria Exibe o total de horas de consultoria.
- Carga horária instrutoria Exibe o total de horas de instrutoria.
- Valor total da contratação Exibe o resultado da carga horária x valor da hora.
- Informações adicionais Exibe informações adicionais da contratação.
- Data de aceite da contratação Exibe a data/hora de aceite da contratação.

#### Fábrica de Software – Unidade Belo Horizonte

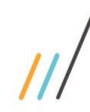

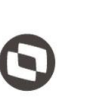

Criado em: 10/06/2019 Cliente: Serviço de Apoio Micro e Pequenas Empresas - SEBRAE Objeto: Sistema de Gestão de Credenciados do Empretec Atualizado em: 22/07/2019

Botão "Fechar"

Ao clicar neste botão o sistema volta para a tela de filtro.

- Botão "Imprimir"

Ao clicar neste botão é impresso o relatório de Agenda da Contratação, o mesmo impresso pela gride.

 Cliente: Serviço de Apoio Micro e Pequenas Empresas - SEBRAE Criado em: 10/06/2019 Objeto: Sistema de Gestão de Credenciados do Empretec Atualizado em: 22/07/2019

 $\overline{\phantom{a}}$ 

#### <span id="page-23-0"></span>**8. Dados Cadastrais**

#### <span id="page-23-1"></span>8.1. Pré-Condições

O credenciado deve estar logado.

#### <span id="page-23-2"></span>8.2. Descrição

A tela "Dados Cadastrais" está localizada no menu "Cadastro" do Portal do Credenciado.

Através desta tela o credenciado poderá consultar/alterar os dados cadastrais que foram informados na inscrição e passou pelo credenciamento.

As alterações realizadas pelo credenciado não serão aprovadas pelo Gestor UF, ou seja, o que for realizado será válido para o sistema.

#### <span id="page-23-3"></span>8.2.1. Cadastro

Quando o credenciado clicar no menu "Dados Cadastrais"

O sistema exibirá os campos referentes as informações cadastrais preenchidas para que o credenciado as consulte. Se achar necessário o credenciado poderá alterar essas informações.

CPF

Exibe o CPF do credenciado editado formatado. Este campo é somente para consulta.

Nome

Exibe o nome do credenciado.

Campo texto que permite a digitação de até 60 caracteres alfanuméricos, seu preenchimento é obrigatório.

Candidato à"

Este campo exibe o tipo da inscrição que do credenciado. Este campo não poderá ser alterado, ou seja, será apenas para consulta.

Por exemplo: se o credenciado foi aprovado no credenciamento para Facilitador, este campo exibirá a opção "Facilitador"; se o credenciado foi aprovado no credenciamento para Consultor Selecionador, este campo exibirá a opção "Consultor Selecionador"; se o credenciado foi aprovado no credenciamento para Facilitador e Consultor Selecionador, este campo exibirá a opção Facilitador e Consultor Selecionador.

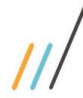

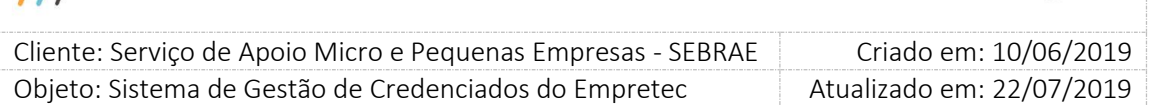

Ex-funcionário do Sebrae

Exibe valor definido pelo credenciado.

A data de desligamento é de preenchimento obrigatório (somente se tiver marcado Exfuncionário do Sebrae") permite a digitação de uma data válida. Deve ter o formato 99/99/9999. Exibirá o valor informado pelo credenciado.

Data de nascimento

Exibe o valor informado pelo credenciado. Campo data de preenchimento obrigatório.

E-mail do candidato ao credenciamento

Exibe o valor informado pelo credenciado.

Campo texto que permite a digitação de até 50 caracteres alfanuméricos, seu preenchimento é obrigatório.

Deve ser informado um e-mail válido, ou seja, que tenha "@" e ".com".

CNPJ da pessoa jurídica que possui vínculo

Exibe o valor informado pelo credenciado.

Campo texto que permite a digitação de 14 caracteres alfanuméricos. Deve ter o formato: XX.XXX.XXX/YYYY-ZZ.

Este campo é obrigatório somente se "Razão social da pessoa jurídica que possui vínculo" estiver preenchido, caso contrário ele é opcional.

Se o credenciado alterar este campo um histórico será salvo, pois significa que o credenciado mudou de empresa. Esse histórico será exibido para o Gestor UF no Portal Administração através da tela "Credenciado".

As informações que serão salvas no histórico são:

- o Identificador do credenciado.
- o CNPJ antes da alteração.
- o Razão social antes da alteração.
- o Data/hora da alteração que essas informações foram alteradas.
- o Login do usuário que alterou essas informações.
- Razão social da pessoa jurídica que possui vínculo Exibe o valor informado pelo credenciado.

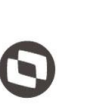

 $\overline{\phantom{a}}$  Cliente: Serviço de Apoio Micro e Pequenas Empresas - SEBRAE Criado em: 10/06/2019 Objeto: Sistema de Gestão de Credenciados do Empretec Atualizado em: 22/07/2019

Campo texto que permite a digitação de 120 caracteres alfanuméricos.

Este campo é obrigatório somente se "CNPJ da pessoa jurídica que possui vínculo" estiver preenchido, caso contrário ele é opcional.

Tipo de vínculo

Exibe o valor informado pelo credenciado.

Exibirá as opções: Sócio; Empregado. É permitido a marcação de apenas uma opção. Este campo é obrigatório somente se "CNPJ da pessoa jurídica que possui vínculo" estiver preenchido, caso contrário ele é opcional.

Endereço

Exibe os valores informados pelo credenciado.

Serão exibidos os campos abaixo:

o CEP

Campo texto que permite a digitação de até 8 caracteres alfanumericos. Deve ter o formato XX.XXX-XXX.

Campo de preenchimento obrigatório.

Após o preenchimento do CEP o candidato poderá clicar no botão "Consultar CEP" que o sistema irá verificar se o mesmo existe na base do sistema, se existir os demais campos serão preenchidos automaticamente; se não existir a mensagem "" será exibida e os demais campos ficarão em branco para preenchimento.

o Estado

Exibe uma lista com as siglas dos estados federativos do Brasil. Campo de preenchimento obrigatório. Quando este campo é informado, o sistema limpa os demais para que o candidato informe o novo CEP.

o Cidade

Exibe uma lista com as cidades associadas ao Estado selecionado. Campo de preenchimento obrigatório.

Quando este campo é informado, o sistema limpa os demais, exceto o estado, para que o candidato informe o novo CEP.

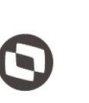

 $\overline{\phantom{a}}$  Cliente: Serviço de Apoio Micro e Pequenas Empresas - SEBRAE Criado em: 10/06/2019 Objeto: Sistema de Gestão de Credenciados do Empretec Atualizado em: 22/07/2019

o Bairro

Exibe uma lista com os bairros associados ao Estado e Cidade selecionados. Campo de preenchimento obrigatório.

Quando este campo é informado, o sistema limpa os demais, exceto o estado e cidade, para que o candidato informe o novo CEP.

o Logradouro

Exibe uma lista com os logradouros associados ao Estado e Cidade e Bairro selecionados. Campo de preenchimento obrigatório.

Quando este campo é informado, o sistema preenche o campo CEP.

O sistema permite que o candidato digite o logradouro, para isso basta clicar na imagem . Ao clicar nesta imagem o sistema irá limpar os campos CEP e Logradouro para que o candidato informe-os.

o Complemento

Campo texto que permite a digitação de até 70 caracteres alfanumericos. Campo de preenchimento obrigatório.

Celular

Exibe o valor informado pelo credenciado.

o DDD

Campo texto que permite a digitação de até 2 caracteres numéricos. Campo de preenchimento obrigatório.

o Telefone

Campo texto que permite a digitação de até 9 caracteres numéricos. Deve ter o formato 99999-9999.

Campo de preenchimento obrigatório.

Fixo

Exibe o valor informado pelo credenciado.

o DDD

Campo texto que permite a digitação de até 2 caracteres numéricos. Campo de preenchimento opcional.

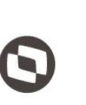

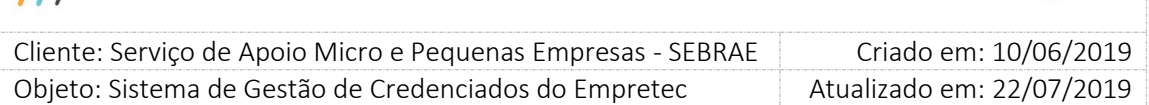

#### o Telefone

Campo texto que permite a digitação de até 9 caracteres numéricos. Deve ter o formato 99999-9999.

Campo de preenchimento opcional.

#### Botão "Salvar"

Este botão será alterado para gravar as informações dos campso acima e executar as validações abaixo:

Será verificado se todos os campos obrigatórios foram preenchidos.

o Se não

Uma mensagem de alerta de obrigatoriedade será exibida e as informações não serão salvas.

o Se sim

O sistema irá verificar se a idade do credenciado, através da diferença entre a data atual e a data de nascimento informada.

 Se o resultado for menor que 18, o sistema exibirá a mensagem abaixo e as informações não serão salvas.

A idade mínima permitida é 18 anos.

- Se o resultado for igual ou maior que 18, as informações serão salvas. O sistema irá verificar se Data de desligamento" foi preenchido.
	- $\checkmark$  Se não

O sistema irá salvar as informações.

 $\checkmark$  Se sim

O sistema irá somar a quantidade de dias informados no parâmetro "Tempo de carência de desligamento ou término do mandato para ex-funcionário" do estado do edital com a data de desligamento.

 Se o resultado for menor ou igual à data atual, significa que o tempo de carência está vigente. Neste caso será exibida a mensagem abaixo e as informações não serão salvas.

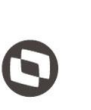

 $\overline{\phantom{a}}$ Cliente: Serviço de Apoio Micro e Pequenas Empresas - SEBRAE | Criado em: 10/06/2019 Objeto: Sistema de Gestão de Credenciados do Empretec Atualizado em: 22/07/2019

> O desligamento do credenciado ocorreu a menos de [exibir a quantidade de dias do parâmetro "Tempo de carência de desligamento ou término do mandato para ex-funcionário"] dias do fim da inscrição do Edital.

 Se o resultado for maior que a data atual, significa que o tempo de carência não esá vigente. Neste caso as informações serão salvas.

Após as validações com sucesso, será incluído no processo o envio do e-mail abaixo para os usuários que possuem o perfil definido como Gestor UF da mesma UF que o credenciado pertence:

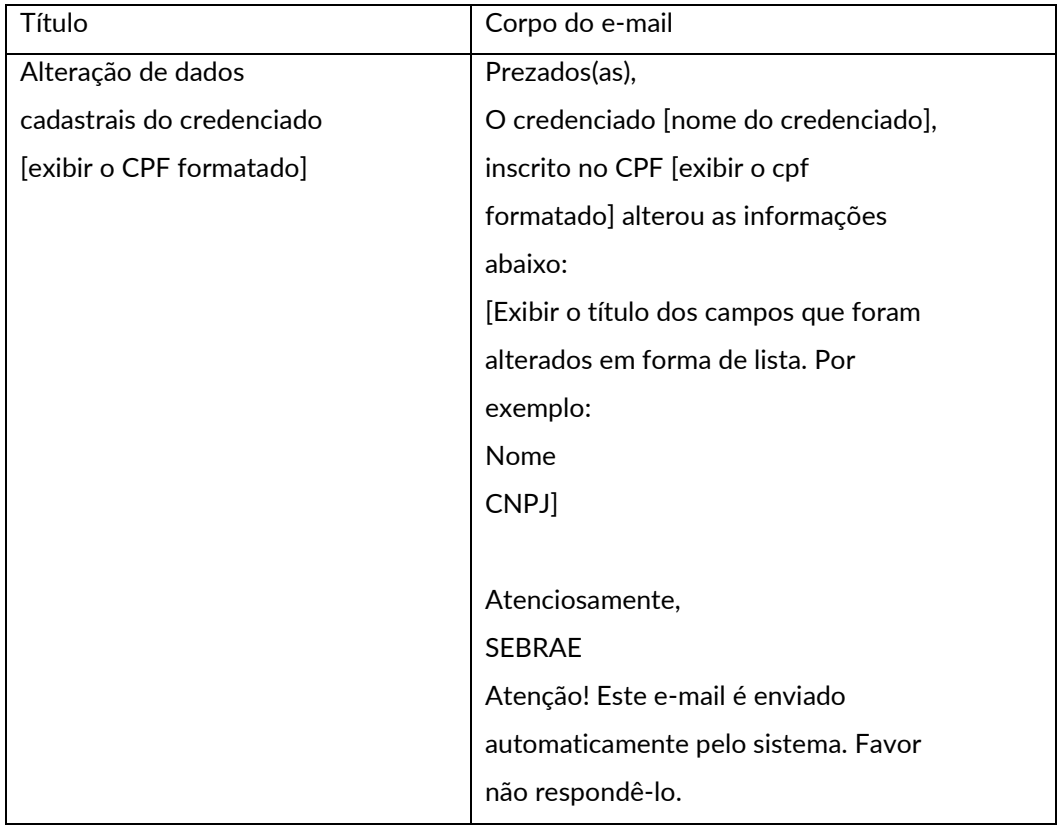

 Cliente: Serviço de Apoio Micro e Pequenas Empresas - SEBRAE Criado em: 10/06/2019 Objeto: Sistema de Gestão de Credenciados do Empretec Atualizado em: 22/07/2019

 $\overline{\phantom{a}}$ 

#### <span id="page-29-0"></span>**9. Documentos Anexados**

#### <span id="page-29-1"></span>9.1. Pré-Condições

O credenciado deve estar logado.

#### <span id="page-29-2"></span>9.2. Descrição

A tela "Documentos Anexados" está localizada no menu "Cadastro" do Portal do Credenciado.

Através desta tela o credenciado poderá consultar/excluir/incluir/alterar os documentos que foram anexados à inscrição e passou pelo credenciamento.

As alterações realizadas pelo credenciado não serão aprovadas pelo Gestor UF, ou seja, o que for realizado será válido para o sistema.

#### <span id="page-29-3"></span>9.2.1. Cadastro

Quando o credenciado clicar no menu "Documentos Anexados"

O sistema exibirá a relação de documentos para que o credenciado as consulte. Se achar necessário o credenciado poderá excluir/incluir/alterar essas informações.

Para anexar um arquivo basta clicar na imagem  $\sqrt[{\mathbb{U}}$ .

Para excluir um arquivo basta clicar na imagem  $\mathsf{\times}$ .

Para visualizar o arquivo basta clicar na imagem

Gride "Certificado de Facilitador / Consultor Selecionador"

Exibe os documentos, do tipo "Facilitador" e/ou "Consultor Selecionador" que o credenciado anexou e foi aprovado no processo de credenciamento.

Serão obrigatórios anexar os documentos marcados como obrigatorios através do \*. Será permitido arquivo com extensão igual a .doc, .docx, .pdf, .zip, .rar, .xls, .xlsx, .jpeg, .ppt, .pptx .gif e .bmp com no máximo 5 megas.

 Gride "Habilitação jurídica – certidão (com controle de vencimento)" Exibe os documentos, do tipo "Habilitação jurídica – certidão (com controle de vencimento)", que o credenciado anexou e foi aprovado no processo de credenciamento. Serão obrigatórios anexar os documentos marcados como obrigatorios através do \*. Será permitido arquivo com extensão igual a .doc, .docx, .pdf, .zip, .rar, .xls, .xlsx, .jpeg, .ppt, .pptx .gif e .bmp com no máximo 5 megas.

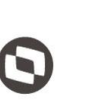

 $\overline{\phantom{a}}$  Cliente: Serviço de Apoio Micro e Pequenas Empresas - SEBRAE Criado em: 10/06/2019 Objeto: Sistema de Gestão de Credenciados do Empretec Atualizado em: 22/07/2019

Gride "Habilitação fiscal - certidão (com controle de vencimento)"

Exibe os documentos, do tipo "Habilitação fiscal - certidão (com controle de vencimento)", que o credenciado anexou e foi aprovado no processo de credenciamento.

Serão obrigatórios anexar os documentos marcados como obrigatorios através do \*. Será permitido arquivo com extensão igual a .doc, .docx, .pdf, .zip, .rar, .xls, .xlsx, .jpeg, .ppt, .pptx .gif e .bmp com no máximo 5 megas.

Gride "Documento SGC"

Exibe os documentos que o credenciado possui no SGC, caso o mesmo seja um credenciado lá também. Neste caso, será apenas para consulta.

Exibir essa gride somente se existir documentos do SGC.

Área "Outros"

Exibe os documentos que o credenciado anexou e foi aprovado no processo de credenciamento. Permite o anexo de até 3 documentos não solicitados no edital.

Será permitido arquivo com extensão igual a .doc, .docx, .pdf, .zip, .rar, .xls, .xlsx, .jpeg, .ppt, .pptx .gif e .bmp com no máximo 5 megas.

Processo para envio do e-mail

Nesta tela não é exibido o botão Salvar, pois quando o credenciado Inclui/Exclui/Altera um documento o banco de dados já é atualizado.

Neste caso, o e-mail será disparado para cada inclusão e alteração de documento. Por exemplo: se o credenciado incluir um documento, ao final do processo e-mail abaixo será enviado; se o credenciado alterar um documento, ao final do processo o e-mail abaixo será enviado.

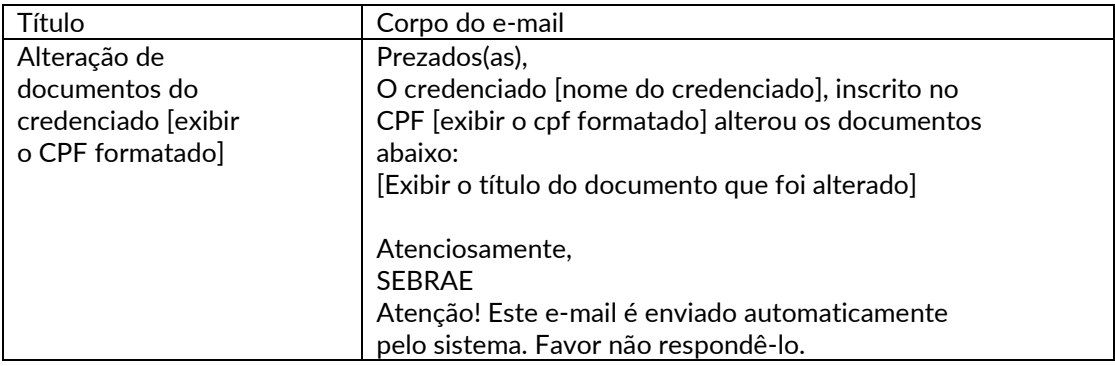

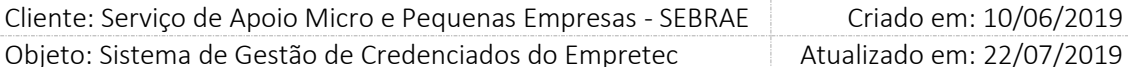

 $\overline{\phantom{a}}$ 

#### <span id="page-31-0"></span>**10. Resultado da Avaliação**

<span id="page-31-1"></span>10.1. Pré-Condições

O credenciado deve estar logado.

#### <span id="page-31-2"></span>10.2. Descrição

A tela "Resultado da Avaliação" está localizada no menu "Avaliação" do Portal do Credenciado. Através desta tela o credenciado poderá consultar o resultado da avaliação referente as contratações que atuou ou está atuando.

#### <span id="page-31-3"></span>10.2.1. Pesquisa

- Campo "Visualização" igual a "Todas" O sistema exibirá os filtros abaixo:
	- o Natureza da prestação de serviço Exibe as opções abaixo:
		- Consultoria Consultor Selecionador
		- A opção "Instrutoria" terá seu título alterado para "Instrutoria Faciliador"
	- o Situação da contratação

Exibe as opções "Aguardando Aceite", "Agendada"; "Agenda confirmada"; "Em andamento"; "Concluída sem avaliação"; "Concluída com avaliação"; "Cancelada"; "Aguardando autorização".

- o UF da contratação Lista que exibe a sigla dos 27 estados federativos do Brasil, mas a sigla NA.
- o Unidade demandante Lista que exibe as unidades demandantes da UF selecionada.
- o Situação da avaliação Lista que exibe as situações da avaliação da contratação.
- o Obrigatoria Exibe as opções Sim e Não

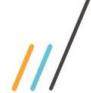

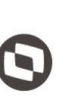

 $\overline{\phantom{a}}$  Cliente: Serviço de Apoio Micro e Pequenas Empresas - SEBRAE Criado em: 10/06/2019 Objeto: Sistema de Gestão de Credenciados do Empretec Atualizado em: 22/07/2019

o Período

Permite a digitação de um periodo.

o Palavra chave

Campo texto.

o Botão "Exibir"

Ao clicar neste botão o sistema exibirá as avaliações das contratações que o credenciado aceitou atuar.

#### <span id="page-32-0"></span>10.2.2. Gride de Avaliações

Essa gride será exibida após clicar em Exibir, caso exista informações. As colunas para exibição são:

- Cód. contratação Exibe o código da contratação.
- Natureza do serviço Exibe a sigla da natureza da contratação.
- Situação da avaliação da contratação Exibe a descrição da situação da avaliação na contratação.
- Nota final do credenciado

Exibe a nota final do credenciado na avaliação da contratação. Se for exibido \*\*\* significa que o responsável pela contratação não finalizou a avaliação.

Resultado

Exibe a imagem  $\bullet$  se a nota final ficou igual ou acima da média esperada.

Exibe a imagem  $\bigcirc$  se a nota final ficou abaixo da média esperada.